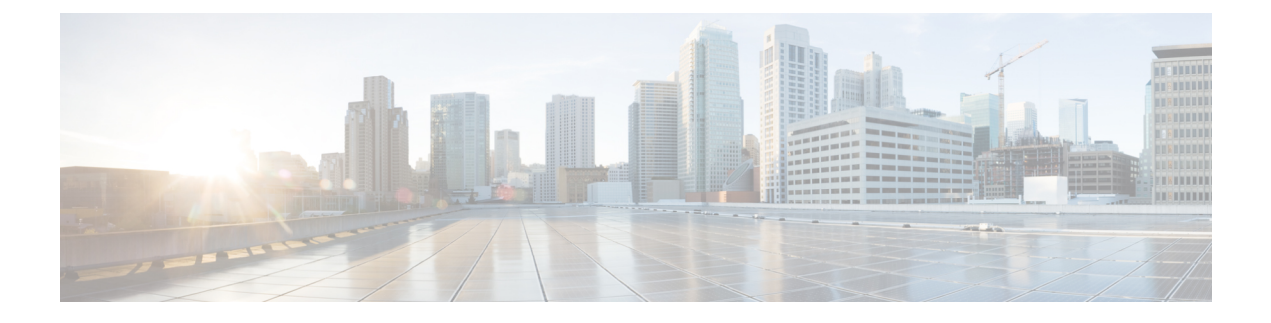

# **Upgrading Cisco ICFP**

- Upgrading Standalone Nodes or [Multiple-Node](#page-0-0) Clusters, page 1
- [Supported](#page-0-1) Upgrade Paths, page 1
- Restarting Services [Automatically,](#page-0-2) page 1
- Upgrading a [Standalone](#page-1-0) Node, page 2
- Changing the Admin Account [Password,](#page-2-0) page 3
- Upgrading a [Multiple-Node](#page-2-1) Cluster, page 3

## <span id="page-0-0"></span>**Upgrading Standalone Nodes or Multiple-Node Clusters**

Cisco ICFPenables you to upgrade standalone appliances and multiple-node clustersfor bug fixes and updated adapters. For more information, see the following topics:

- [Supported](#page-0-1) Upgrade Paths, on page 1
- Upgrading a [Standalone](#page-1-0) Node, on page 2
- Upgrading a [Multiple-Node](#page-2-1) Cluster, on page 3

## <span id="page-0-2"></span><span id="page-0-1"></span>**Supported Upgrade Paths**

Cisco ICFP 3.1.1 supports the following upgrade paths:

- OpenStack—Cisco ICFP 2.3.1 to 3.1.1.
- VMware—Cisco ICFP 2.3.1 to 3.1.1.

## **Restarting Services Automatically**

Beginning with version 2.3.1, Cisco ICFP includes a feature that automatically restarts Infra services when you upgrade Cisco ICFP to a newer version.

When you upgrade Cisco ICFP from 2.3.1 to 3.1.1 or higher, the service restart feature is automatically enabled and you do not need to restart Infra services.

## <span id="page-1-0"></span>**Upgrading a Standalone Node**

This procedure enables you to upgrade Cisco ICFP to a newer version and apply Cisco bug fixes on a standalone node. To upgrade a multiple-node cluster, see Upgrading a [Multiple-Node](#page-2-1) Cluster, on page 3.

Upgrading from Cisco ICFP version 2.3.1 to 3.1.1 automatically resets the admin account password to **changeme**. For information on changing the admin account password to another password, see [Changing](#page-2-0) the Admin Account [Password](#page-2-0), on page 3.

#### **Before You Begin**

- Obtain the Cisco ICFP upgrade file ( $i$ cfp-upgrade-3.1.1.tar.gz) from [Cisco.com](http://www.cisco.com). For assistance, contact your Cisco representative.
- Confirm that the upgrade file is accessible from the Cisco ICFP virtual appliance.

#### **Procedure**

**Step 1** In the Cisco ICFP GUI, choose **Upgrade Software**, and click the **Upgrade Adapter** icon.

**Step 2** In the **Upgrade Adapter** dialog box, provide the following information:

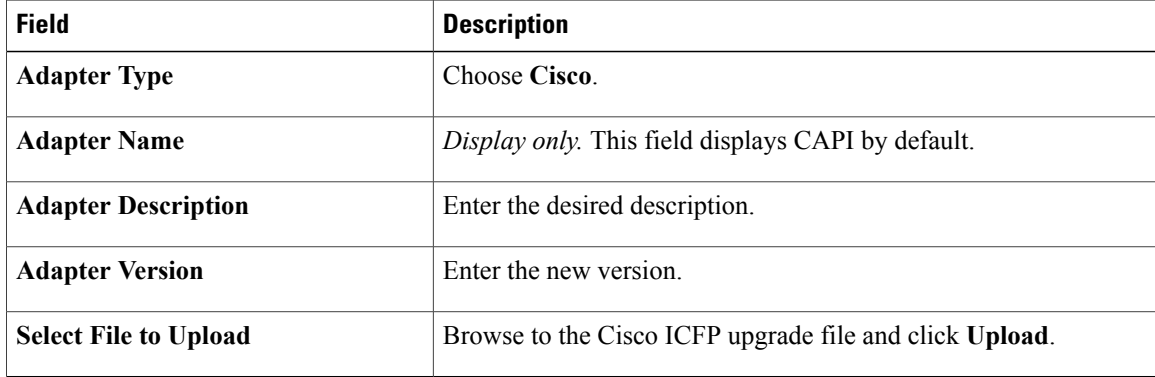

- **Step 3** When prompted, click **Yes** to confirm the upload. When upgrading from Cisco ICFP 2.3.1 to 3.1.1 or higher, a message is displayed stating that the upgrade will start in 2 minutes. After approximately 2 minutes, the upgrade is installed, the services automatically restart, and the GUI becomes unresponsive.
- **Step 4** Finish the upgrade by refreshing the browser and logging in to the Cisco ICFP GUI.
- **Step 5** To verify that the upgrade was successful, click **About** in the GUI toolbar and confirm that the correct version is displayed.

Cisco ICFP displays the version, build number, build date, the last modification date, and the version hash value.

#### **What to Do Next**

If required, change the admin account password as described in [Changing](#page-2-0) the Admin Account Password, on page 3.

### <span id="page-2-0"></span>**Changing the Admin Account Password**

Use this procedure to change the password for the Cisco ICFP admin account for standalone and multiple-node clusters as follows:

- To change the password for a standalone node, log in to the Cisco ICFP GUI for that node.
- To change the password for a multiple-node cluster, log in to the Cisco ICFP GUI for the active primary node in the cluster.

#### **Before You Begin**

You must have admin account access to perform this task.

#### **Procedure**

- **Step 1** In the Cisco ICFP toolbar, choose **Admin**.
- **Step 2** In the **Admin Log In** dialog box, enter the current credentials for logging in to the Cisco ICFP admin account and click **Login**.

If you have recently upgraded to Cisco ICFP 3.1.1, the password is **changeme**.

- **Step 3** In the **Admin Panel** dialog box, click the **Password** tab.
- **Step 4** Enter the new password in the **New Password** and **Confirm New Password** fields, and click **Apply**. A success message indicates that the password has been successfully updated.
- **Step 5** Click **Close**.
- **Step 6** Log out of the Cisco ICFP GUI and log in again with the new password.

## <span id="page-2-1"></span>**Upgrading a Multiple-Node Cluster**

Use this procedure to upgrade a multiple-node cluster for bug fixes and updated adapters. To upgrade a standalone Cisco ICFP virtual appliance, see Upgrading a [Standalone](#page-1-0) Node, on page 2.

Upgrading from Cisco ICFP version 2.3.1 to 3.1.1 automatically resets the admin account password to **changeme**. For information on changing the admin account password to another password, see [Changing](#page-2-0) the Admin Account [Password,](#page-2-0) on page 3.

This procedure applies to multiple-node clusters with the following components and configuration:

- An HA pair that:
	- ◦Consists of two Cisco ICFP virtual appliances configured with the Primary Node role.
	- ◦Is configured with one active node and one standby node.

• Additional Cisco ICFP virtual appliances that are configured as service nodes.

The workflow for upgrading a cluster includes the following high-level tasks:

- **1** Stop the virtual IP (VIP) service on the HA active node.
- **2** Monitor status while services fail over to the HA standby node.
- **3** Upgrade the current HA active node (originally the standby node).
- **4** Start the VIP service on the current HA standby node (originally the active node).
- **5** Stop the VIP service on the upgraded HA active node.
- **6** Monitor status while services fail over to the current HA standby node, making it the active node again.
- **7** Upgrade the current HA active node.
- **8** Start the VIP service on the current HA standby node.
- **9** Upgrade each service node.
- **10** If required, change the admin account password.

The following procedure describes how to perform these tasks.

#### **Before You Begin**

- Obtain the Cisco ICFP upgrade file (**icfp-upgrade-3.1.1.tar.gz**) from Cisco.com. For assistance, contact your Cisco representative.
- Confirm that the upgrade file is accessible from the Cisco ICFP virtual appliance.
- Confirm that HA has been configured on two Cisco ICFP virtual appliances that are configured with the Primary Node role.

#### **Procedure**

- **Step 1** Stop the VIP service on the HA active node as follows:
	- a) Log in to the ShellAdmin console for the HA active node.
	- b) Choose **Setup HA**.
	- c) When asked if you want to reconfigure HA, enter **Y**.
	- d) Enter **C** to stop the VIP service.
	- e) Enter **Y** to confirm the action.
	- f) Press **Enter** to return to the ShellAdmin menu.
- **Step 2** Log in to the ShellAdmin console for the HA standby node.
- **Step 3** In the ShellAdmin console for the standby node, choose **Display Services Status** to monitor the following events as they occur:
	- HA services fail over to the standby node in the HA pair.
	- Infra services start running on the standby node.
	- The GUI for the standby node becomes available for logging in.

It can take a few minutes for the services to start and for the GUI of the standby node to be accessible from the browser.

- **Note** The node that was originally the HA standby node becomes the HA active node.
- **Step 4** Upgrade the currently active node of the HA pair as follows:
	- a) Log in to the Cisco ICFP GUI for the active node of the HA pair by using the management IP address of the node.
	- b) In the GUI, choose **Upgrade Software** and click the **Upgrade Adapter** icon.
	- c) In the **Upgrade Adapter** dialog box, provide the required information. For information about the fields in this dialog box, see Upgrading a [Standalone](#page-1-0) Node, on page 2.
	- d) Click **Upload**.
	- e) When prompted, click **Yes** to confirm that you want to upload the selected file.

When upgrading from Cisco ICFP 2.3.1 to 3.1.1 or higher, the Infra services restart automatically and you can log in to Cisco ICFP after approximately 2 minutes.

- **Step 5** Verify that the HA active node was successfully upgraded as follows:
	- a) Log in to the Cisco ICFP GUI of the active node by using the management IP address of the node.
	- b) Click **About** in the Cisco ICFP toolbar.
	- c) Confirm that the correct version is displayed.
- **Step 6** Restart the VIP service on the current HA standby node as follows:
	- a) Log in to the ShellAdmin console for the current HA standby node.
	- b) Choose **Setup HA**.
	- c) When asked if you want to reconfigure HA, enter **Y**.
	- d) Enter **D** to start the VIP service.
	- e) Press **Enter** to return to the ShellAdmin menu.
- **Step 7** Stop the VIP service on the currently active node that was upgraded in Step 4 as follows:
	- a) Log in to the Shell Admin console for the currently active node in the HA pair.
	- b) Choose **Setup HA**.
	- c) When asked if you want to reconfigure HA, enter **Y**.
	- d) Enter **C** to stop the VIP service.
	- e) Enter **Y** to confirm the action.
	- f) Press **Enter** to return to the ShellAdmin menu.
- **Step 8** Log in to the ShellAdmin console for the standby node in the HA pair.
- **Step 9** In the ShellAdmin console for the standby node, choose **Display Services Status** to monitor the following events as they occur:
	- HA services fail over to the standby node in the HA pair.
	- Infra services start running on the standby node.
	- The GUI for the standby node becomes available for logging in.

It can take a few minutes for the services to start and for the GUI of the standby node to be accessible from the browser.

- **Note** The node that was previously the HA standby node becomes the HA active node.
- **Step 10** Upgrade the HA active node as follows:
	- a) Using the management IP address instead of the virtual IP address for the HA pair, log in to the Cisco ICFP GUI for the HA active node.
	- b) Upgrade the node as described in Step 4.
	- c) Verify that the upgrade was successful as described in Step 5.
- **Step 11** Restart the VIP service on the HA standby node as follows:
	- a) Log in to the ShellAdmin console for the HA standby node.
	- b) Choose **Setup HA**.
	- c) When asked if you want to reconfigure HA, enter **Y**.
	- d) Enter **D** to start the VIP service.
	- e) Press **Enter** to return to the ShellAdmin menu.
- **Step 12** Upgrade each service node in the cluster as follows:
	- a) Log in to the Cisco ICFP GUI for the service node.
	- b) Upgrade the service node by uploading the upgrade package as described in Step 4. When upgrading from Cisco ICFP 2.3.1 to 3.1.1 or higher, the Infra services restart automatically and you can log in to the upgraded service node after approximately 2 minutes.
- **Step 13** Verify that each service node upgraded successfully as follows:
	- a) For each service node, refresh the browser and log in to the Cisco ICFP GUI for the service node.
	- b) Click **About** in the Cisco ICFP toolbar and confirm that the correct version is displayed.
- **Step 14** (Optional) If required, change the admin account password as described in [Changing](#page-2-0) the Admin Account [Password,](#page-2-0) on page 3.